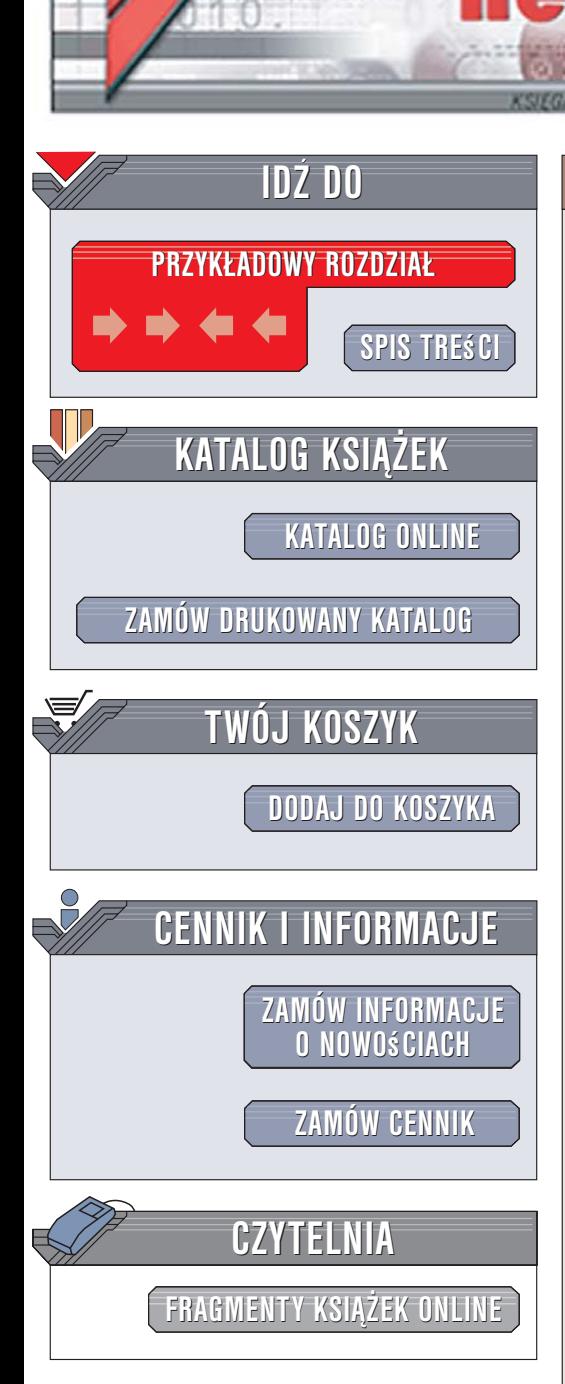

Wydawnictwo Helion ul. Kościuszki 1c 44-100 Gliwice tel. 032 230 98 63 [e-mail: helion@helion.pl](mailto:helion@helion.pl)

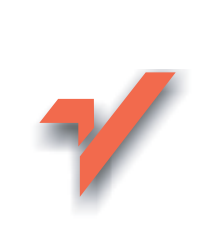

# ABC Delphi 2006

Autor: Jacek Matulewski ISBN: 83-246-0573-8 Format: B5, stron: 320 Przykłady na ftp: 3950 kB

lion.nl

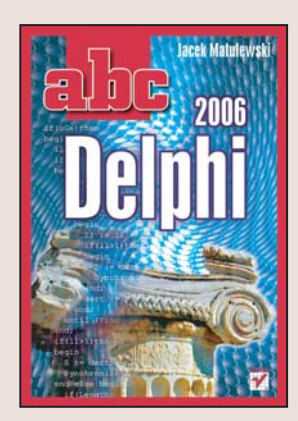

Środowisko programistyczne Delphi od lat cieszy się zasłużona popularnościa wśród twórców oprogramowania. Potê¿ne narzêdzie programistyczne, oparte na popularnym języku Pascal, było prekursorem środowisk wizualnych, w których tworzenie aplikacji przypomina budowanie modelu z klocków. Kolejne wersje Delphi były wykorzystywane do tworzenia przeróżnych aplikacji – począwszy od prostych programików, a skoñczywszy na rozbudowanych systemach bazodanowych. Najnowsza wersja, oznaczona symbolem 2006, umo¿liwia tworzenie aplikacji dla platformy .NET oraz "tradycyjnych" aplikacji Win32.

Książka "ABC Delphi 2006" to wprowadzenie do programowania w tym środowisku. Na praktycznych przykładach przedstawia najnowsza wersję Delphi, język Object Pascal oraz filozofie tworzenia aplikacji na podstawie komponentów VCL. Czytając ją, poznasz środowisko programistyczne, elementy języka Object Pascal oraz zasady programowania strukturalnego i obiektowego. Nauczysz się budować własne aplikacje dla systemu Windows oraz wykorzystywać i tworzyć komponenty VCL. Zdobędziesz solidne podstawy do dalszej nauki programowania w Delphi.

- Struktura projektu w Delphi
- Typy danych i zmienne
- Instrukcje sterujace, petle i wyrażenia warunkowe
- Programowanie obiektowe
- Wykrywanie i usuwanie błędów w kodzie
- Korzystanie z komponentów VCL
- Programowanie grafiki
- Operacje na plikach i drukowanie
- Zapisywanie informacji w rejestrze Windows

 $\sim$   $\sim$   $\sim$ 

• Projektowanie komponentów

Poznaj jedno z najpopularniejszych narzędzi programistycznych

<span id="page-1-0"></span>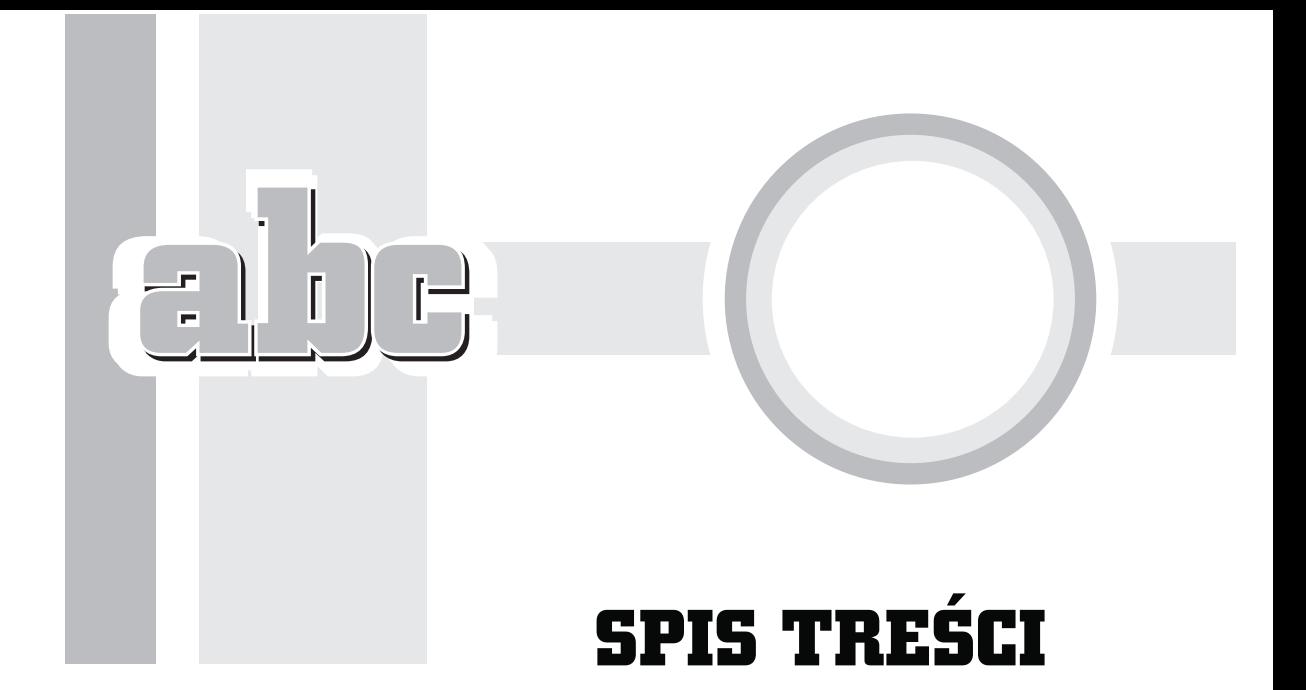

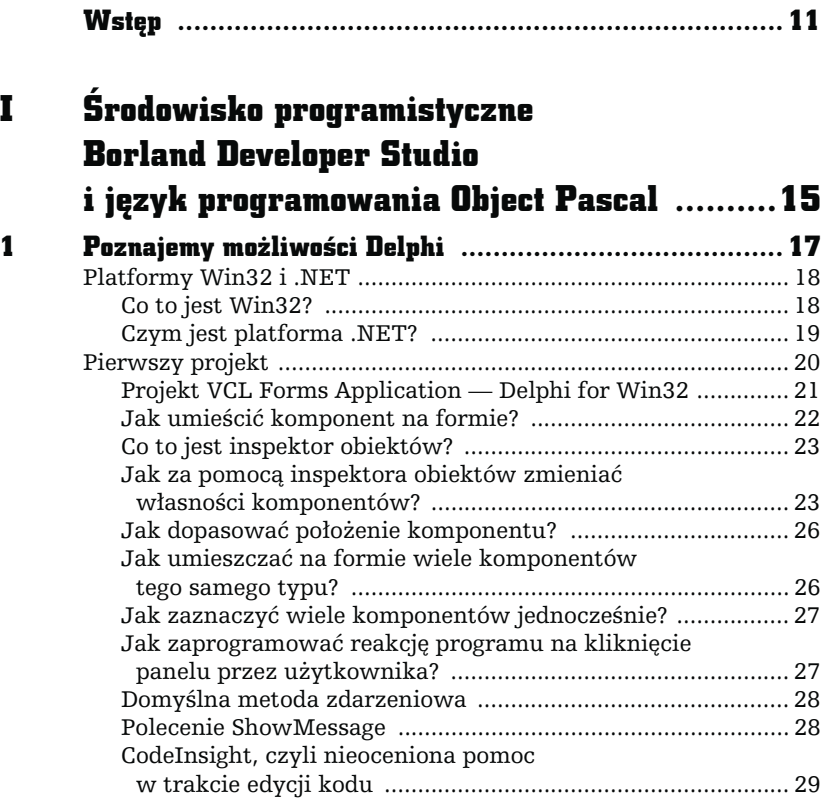

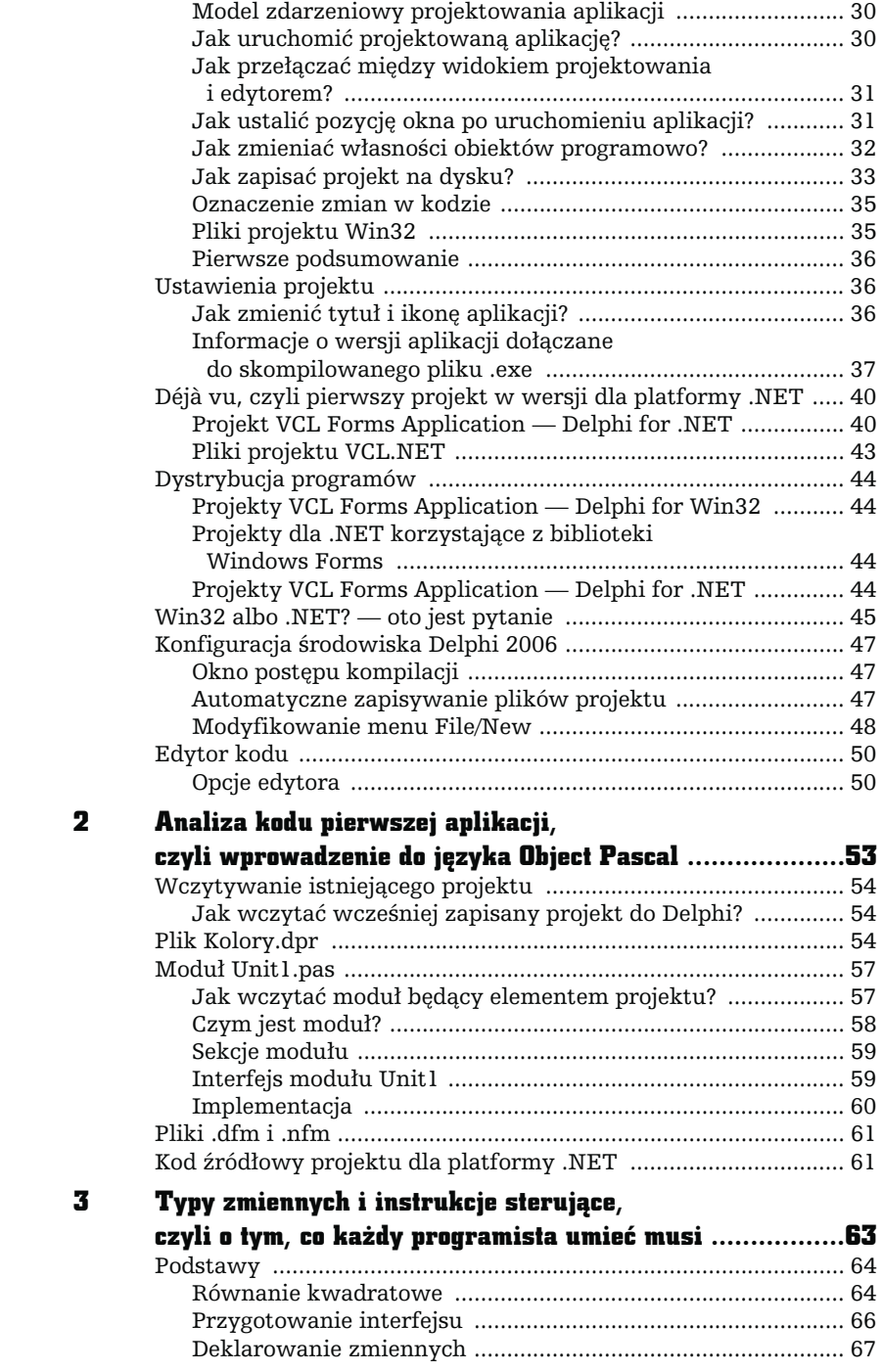

 $\frac{1}{2}$   $\frac{1}{2}$   $\frac{1}{2}$   $\frac{1}{2}$ 

L,

F

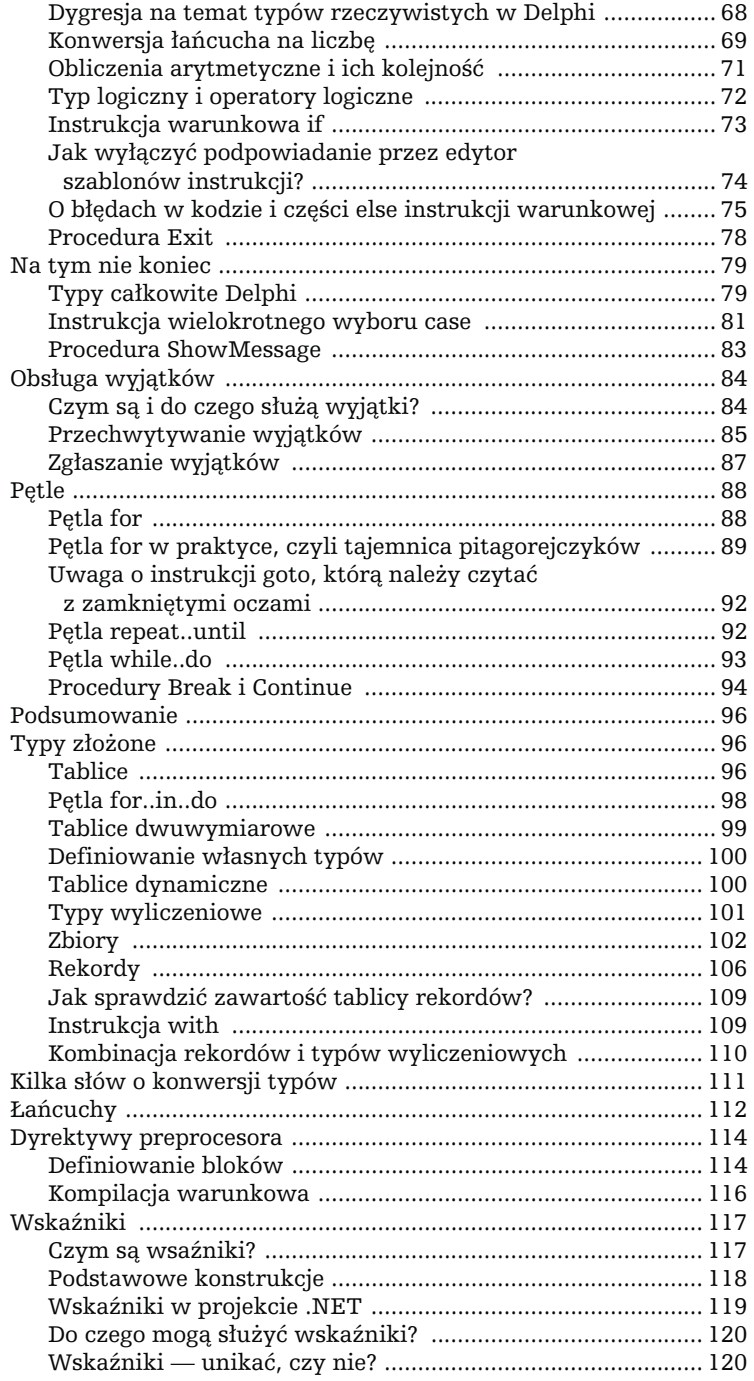

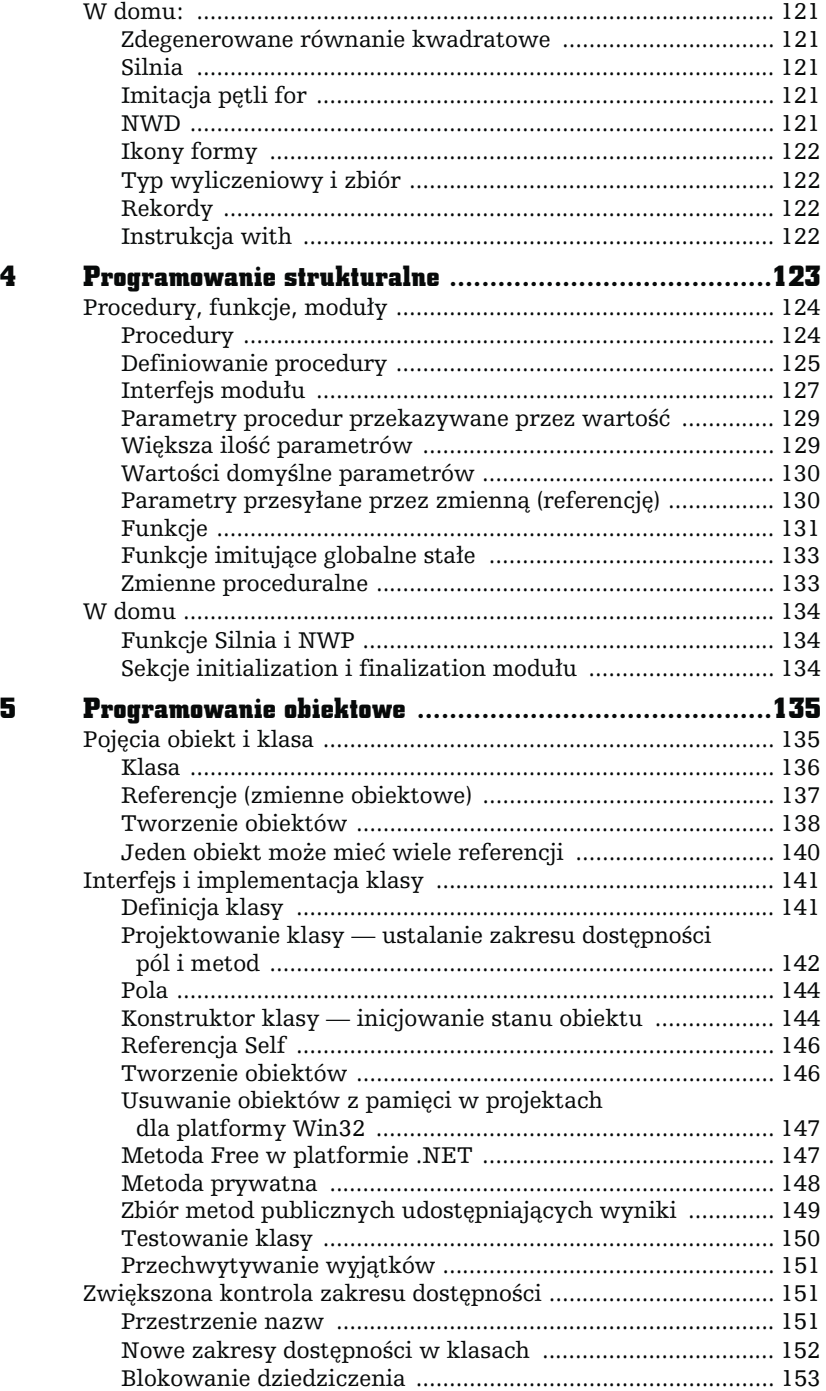

abe

e<br>1

×

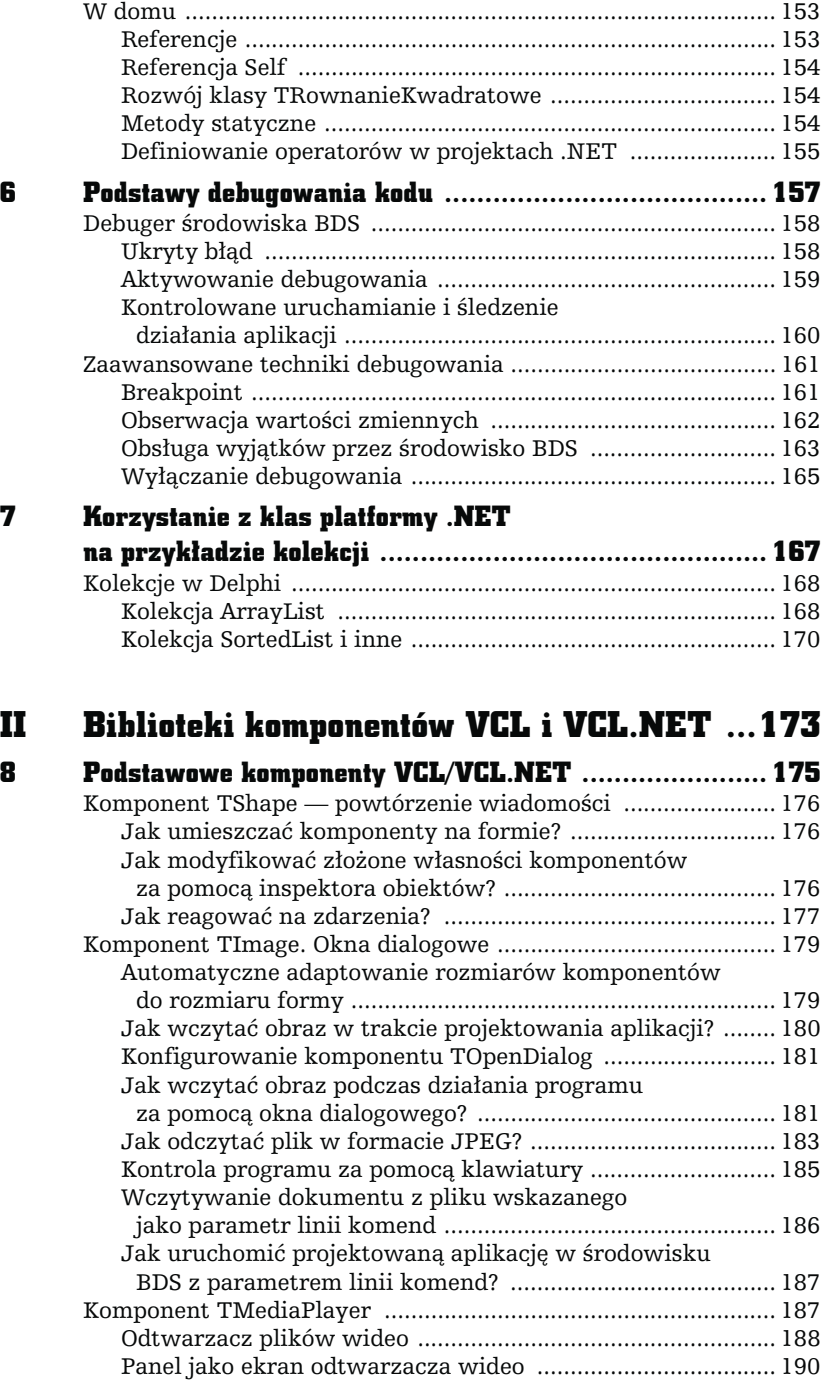

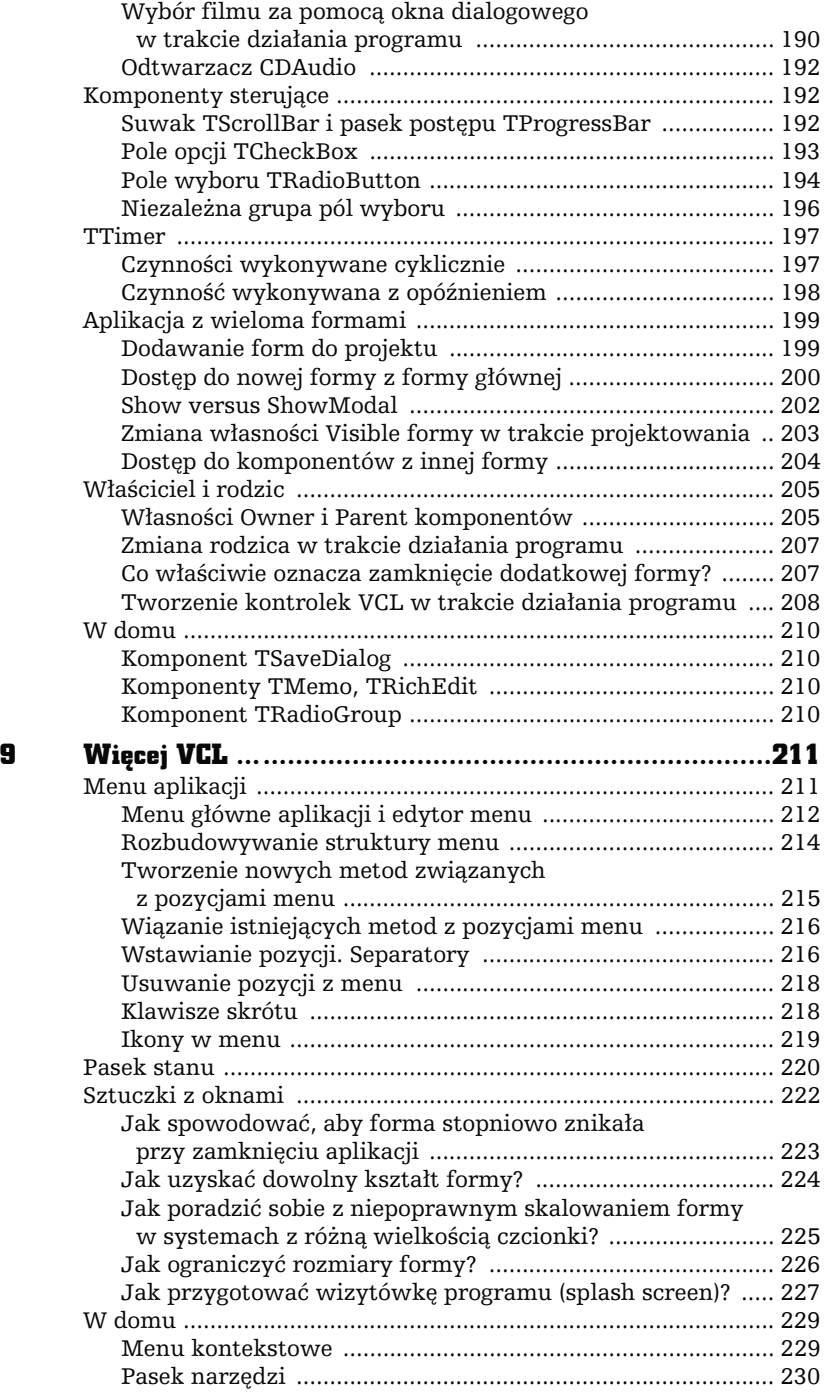

abe<sup>.</sup>

L,

r.

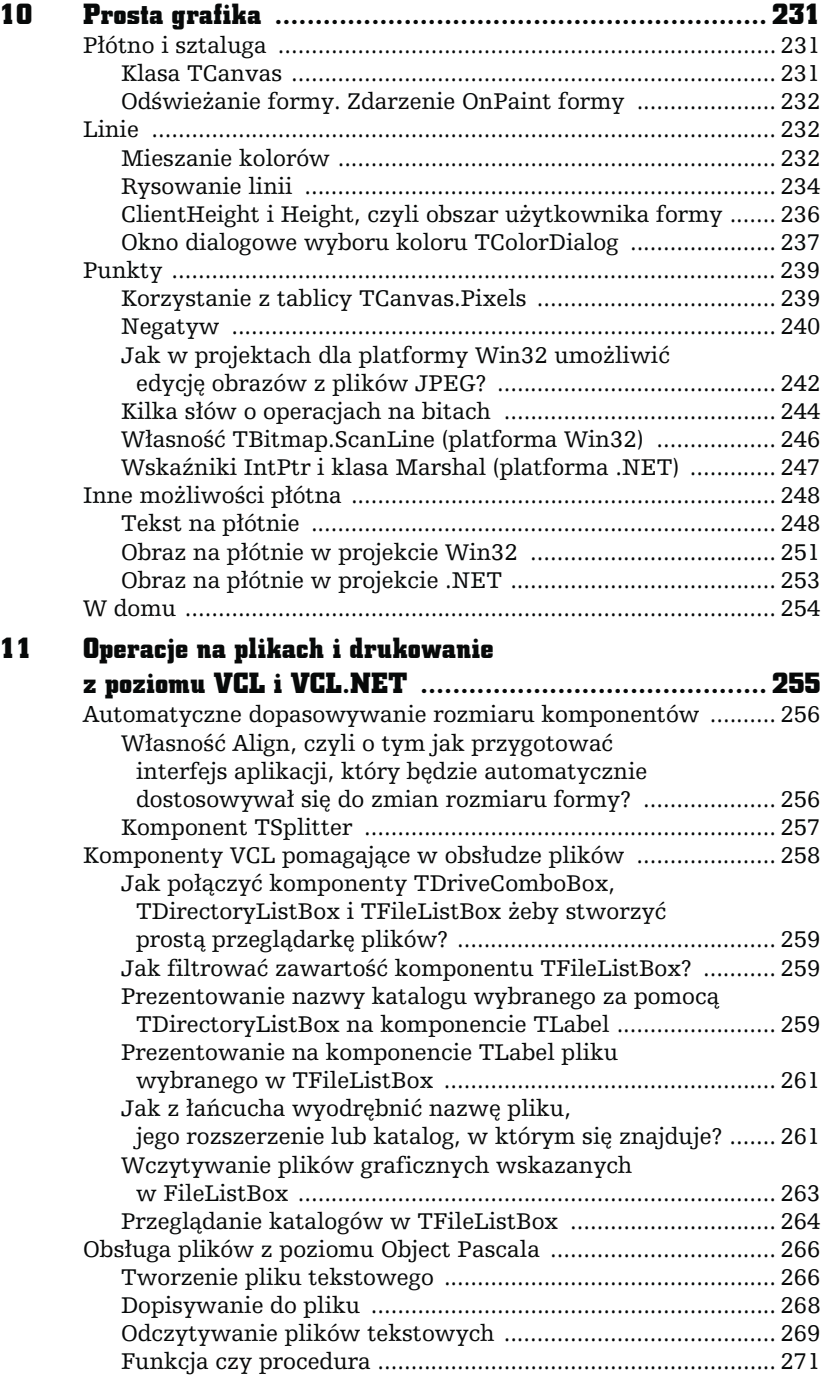

abe

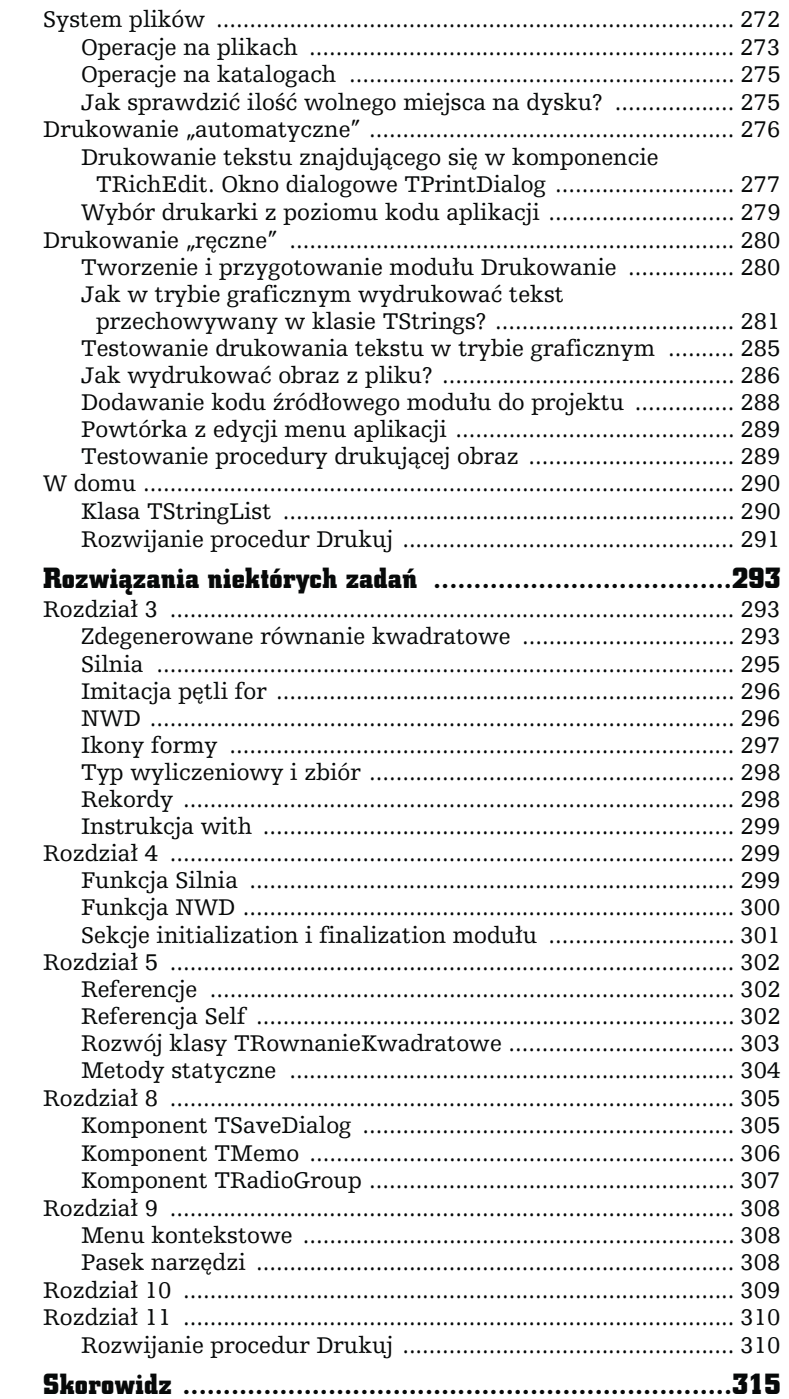

abe

 $\pmb{\mathsf{A}}$ 

÷

# 7

# ANALIZA KODU **PIERWSZEJ** APLIKACJI, CZYLI **WPROWADZENIE DO JĘZYKA OBJECT PASCAL**

<span id="page-9-0"></span>Е

 poprzednim rozdziale przygotowaliśmy zgrabną aplikację, pozwalającą na zmienianie koloru panelu za pomocą trzech suwaków. Większość czynności wykonaliśmy z myszką w ręku, wpisując tylko dwie linie kodu. Jednak jeżeli zajrzymy do plików Unit1.pas i Kolory.dpr widocznych w katalogu projektu, to przekonamy się, że kodu powstało znacznie więcej. W tym rozdziale zanalizujemy ów kod, co da nam jednocześnie okazję do przedstawienia podstaw języka Object Pascal. Nie będzie to jednak dogłębne studium wszystkich elementów języka, które zobaczymy w tych plikach, bo wówczas pogubilibyśmy się w szczegółach.

Będzie to więc raczej turystyczny przewodnik po tej nowej galaktyce. Zatem i w tym rozdziale wiele razy będę obiecywać, że jakiś termin lub zagadnienie omówione będzie dokładniej w jednym z kolejnych rozdziałów.

### Wczytywanie istniejącego projektu

#### Jak wczytać wcześniej zapisany projekt do Delphi?

Otwórzmy projekt aplikacji, którą zajmowaliśmy się na początku poprzedniego rozdziału (projekt dla Win32). Jak to zrobić? Przede wszystkim należy zwrócić uwagę, czy uruchomiona przez nas wersja środowiska BDS zawiera moduł odpowiedzialny za przygotowywanie i kompilację projektu, który chcemy wczytać. Jeżeli uruchomiliśmy tylko moduł Delphi for the Microsoft .NET Framework, to nie uda nam się wczytać projektu typu VCL Forms Application — Delphi for Win32. Wówczas należy zamknąć BDS i ponownie je uruchomić, korzystając z ikony Delphi for Microsoft Win32 lub Borland Developer Studio 2006 w menu Start. Po uruchomieniu właściwej wersji środowiska mamy do wyboru co najmniej cztery sposoby na wczytanie zapisanego na dysku projektu. Po pierwsze w każdej chwili możemy na pasku narzędzi środowiska BDS (rysunek 2.1) kliknąć ikonę Open Project lub w menu File aplikacji wybrać pozycję Open Project.... Jeszcze innym sposobem na wczytanie projektu jest użycie kombinacji klawiszy Ctrl+ F11. W obu przypadkach pojawi się okno dialogowe pozwalające na wybór i wczytanie pliku projektu (pliku z rozszerzeniem .bdsproj). Ponadto, jeżeli poprzedni projekt został zamknięty (tzn. z menu File wybraliśmy polecenie Close All), to w głównej części środowiska widoczna jest pokazana na rysunku 2.1 lista kilku ostatnich projektów. Niestety, jeżeli ktoś, tak jak ja, jest zbyt leniwy, żeby opisowo nazywać projekty, to zobaczy jedynie listę kilku plików Project1.bdsproj. Wówczas pomóc może informacja o dokładnym położeniu pliku, która pojawi się, gdy chwilę potrzymamy kursor nad nazwą projektu. W dowolny z opisanych powyżej sposobów wczytajmy projekt aplikacji Kolory.bdsproj, któremu towarzyszy złota ikona symbolizująca aplikację dla Win32.

## Plik Kolory.dpr

Po wczytaniu zobaczymy nie ten plik, z którym pracowaliśmy w poprzednim rozdziale (Unit1.pas), tylko widoczny na listingu 2.1 plik Kolory.dpr. Jest to główny plik programu, od niego rozpoczyna się wykonywanie kodu całego projektu.

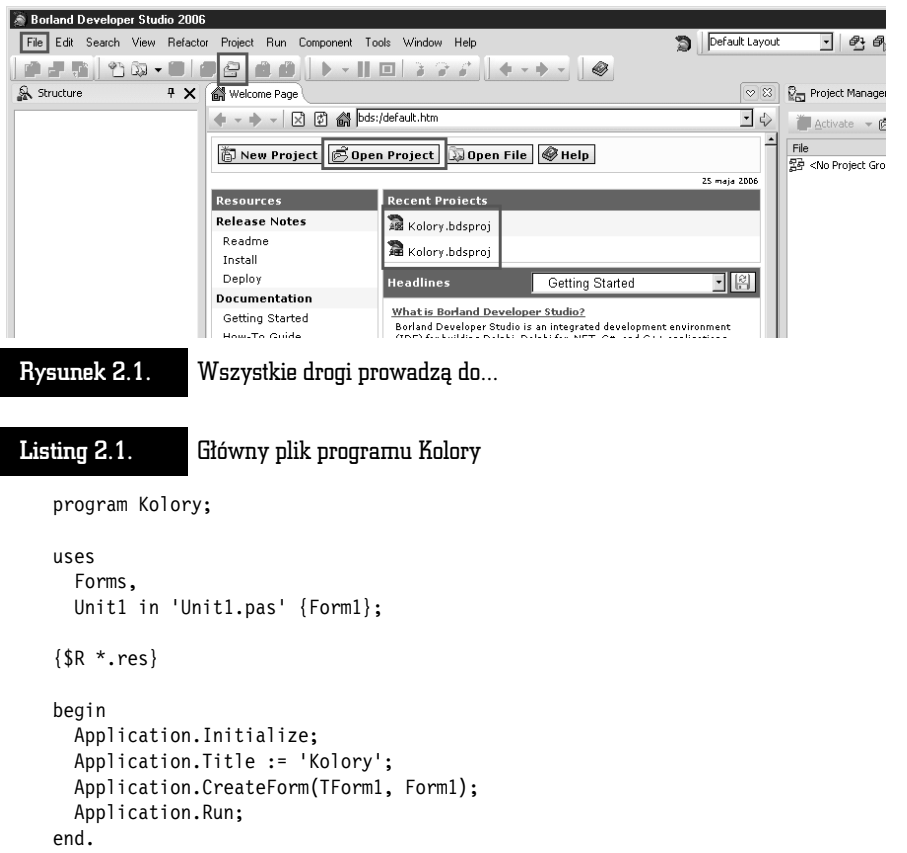

Skoro już mamy go przed oczami i jest taki ważny, to poświęćmy mu chwilę. Przede wszystkim zwróćmy uwagę, że plik ten zaczyna się od słowa kluczowego program i następującej po nim nazwie aplikacji Kolory. Tak zaczynają się wszystkie programy napisane w Pascalu. Tylko jeden plik projektu może rozpoczynać się w ten sposób, i w Delphi jest nim właśnie plik .dpr. W kolejnej linii widzimy słowo kluczowe uses, po którym wymienione są dwa moduły. Moduł Forms z biblioteki VCL oraz dobrze nam znany moduł Unit1. Taką nazwę nosi moduł zapisany w poprzednim rozdziale do pliku Unit1.pas. O ile położenie modułu Forms jest znane kompilatorowi Delphi, to plik, w którym znajduje się moduł Unit1, jest jawnie wskazywany. Służy do tego konstrukcja Unit1 in 'Unit1.pas' (moduł Unit1 w pliku Unit1.pas). Czym jest moduł, możemy już chyba sobie wyobrazić. Mówiąc najprościej, jest to osobny plik z kodem źródłowym. Ale to tylko wstępna definicja.

To co widoczne jest w dalszej części, a więc {Form1}, jest tylko komentarzem. Każdy tekst znajdujący się pomiędzy nawiasami klamrowymi, z pewnymi wyjątkami, jest zwyczajnie ignorowany przez kompilator. Ignorowany jest więc napis "Form1", ale już nie znajdujący się za nawiasem średnik ;. Nawiasy mogą znajdować się w różnych liniach, co oznacza, że w ten sposób można "zakomentować" również wiele linii jednocześnie.

Innym typem komentarza jest //. Wszystko, co znajduje się po podwójnym znaku slash aż do końca linii, jest również ignorowane przez kompilator. Wobec tego omawiana linia mogłaby z równym skutkiem mieć następującą postać:

```
Unit1 in 'Unit1.pas'; //Form1
```
W kolejnej linii znajduje się coś dziwnego  $(\{\text{SR} * \cdot \text{res}\})$ , co wygląda jak komentarz, ale nim nie jest. Jest to dyrektywa prekompilatora. Ta konkretna dyrektywa wczytuje do projektu plik zasobów .res, czyli plik, w którym zapisana jest np. ikona aplikacji oraz informacje o wersji i nazwie produktu, które określiliśmy w poprzednim rozdziale. Więcej o dyrektywach prekompilatora dowiemy się w następnym rozdziale. Tu jednak możemy uściślić wiedzę o wieloliniowych komentarzach. Nie jest komentarzem wyrażenie, w którym za lewym nawiasem klamrowym znajduje się znak dolara. To jest dyrektywa.

I w ten sposób docieramy do zasadniczej części, rozpoczynającej się od słowa kluczowego begin, a zakończonej słowem kluczowym end.. Między nimi znajdują się instrukcje wykonywane przez program. Z tego, co widzimy, wszystkie cztery wykonywane w tym miejscu polecenia są związane z obiektem Application. Jest to obiekt tworzony automatycznie (jego definicja znajduje się w module Forms, który jak pamiętamy został wymieniony w sekcji uses). Obiekt ten reprezentuje naszą aplikację. Po pierwsze wywoływana jest jego metoda Initialize, która w naszym projekcie tak naprawdę niczego ciekawego nie robi (właściwie nie robi nic)<sup>1</sup>. Następnie zmieniana jest własność Title aplikacji na Kolory. Linia ta pojawiła się w momencie, w którym ustalaliśmy tytuł aplikacji za pomocą okna opcji projektu.

Znacznie ważniejsze są dwie kolejne linie. Polecenie Application.CreateForm (TForm1, Form1); tworzy bowiem obiekt formy i zapisuje odwołanie do niego do zmiennej o nazwie Form1 zadeklarowanej w module Unit1. Utworzony obiekt formy jest instancją klasy TForm1. Brzmi to trochę zagadkowo, ale jest proste. Relacja między obiektem a klasą jest taka sama, jak między zmienną i jej typem.

<sup>1</sup> Zwróćmy uwagę, że wywołanie funkcji, procedur i metod, które nie przyjmują żadnych argumentów, nie wymaga w Object Pascalu dodawania pustych nawiasów. Choć jest to dopuszczalne.

Tyle że klasa może być projektowana przez nas, a typy zmiennych są wbudowane w kompilator Delphi. W szczególności klasa TForm1, opisująca formę aplikacji Ko $lory$ , jest zdefiniowana w module  $Unit1$ . Jej definicja obejmuje wszystkie zmiany, jakie wprowadziliśmy w widoku projektowania (dodaliśmy do niej panel i suwaki). Zawiera także zdefiniowane przez nas dwie metody zdarzeniowe (są jej metodami składowymi). Projektowaniu kodu klasy TForm1 był w zasadzie poświęcony cały poprzedni rozdział.

I wreszcie ostatnia linia programu zawiera wywołanie metody Application.Run. Uruchamia ona główną pętlę programu. Była ona już kilkakrotnie wspominana w pierwszym rozdziale. Pętla ta jest odpowiedzialna za odbieranie od systemu Windows komunikatów dotyczących aplikacji i generowania na ich podstawie zdarzeń, które powodują uruchamianie zdefiniowanych przez nas metod zdarzeniowych. Jej wykonywanie trwa, dopóki użytkownik aplikacji nie postanowi zamknąć formy i w ten sposób zakończyć działania aplikacji.

# **Modul Unit1.pas**

No dobrze. Plik Kolory.dpr został całkowicie i automatycznie utworzony przez Delphi. Czytelnika zapewne bardziej interesuje moduł Unit1, nad którym spędziliśmy kilka miłych chwil, wykonując czynności opisane w poprzednim rozdziale. Jak się do niego dostać?

#### Jak wczytać moduł będący elementem projektu?

Po wczytaniu zapisanego na dysku projektu do Delphi powstały dwie zakładki. Pierwsza, na której znajduje się plik Kolory.dpr, i druga, z plikiem, w którym zdefiniowana jest główna forma projektu, zazwyczaj Unit1.pas. Zatem jedyne, co musimy zrobić, to zmienić zakładkę w górnej części okna edytora na Unit1. Pojawi się wówczas widok projektowania formy zdefiniowanej w tym pliku. Jeżeli chcemy obejrzeć kod pliku Unit1.pas, musimy nacisnąć klawisz F12, który, co już mamy dobrze opanowane, służy do przełączania między widokiem projektowania a edytorem kodu.

Jeżeli jednak taka zakładka nie pojawiła się lub ją niechcąco zamknęliśmy, możemy wesprzeć się oknem projektu (numer 2 na rysunku 1.1). Klikając dwukrotnie nazwę pliku Unit1.pas, wczytamy go do edytora.

#### Czym jest moduł?

Edytor kodu zawiera znajomy kod pliku Unit1.pas (listing 2.2). W jego dolnej części widoczne są napisane przez nas metody Panel1Click i ScrollBar1Change. Ale zacznijmy od początku. A na początku jest słowo kluczowe unit, a po nim nazwa  $Unit1$  — ta, którą widzieliśmy w sekcji uses w pliku Kolory.dpr. Słowo unit sygnalizuje, że plik, z którym mamy teraz do czynienia, jest modułem, a więc nie samodzielnym programem, który zaczynałby się od słowa kluczowego program, a tylko oddzielną jednostką kodu, w której zdefiniowane mogą być procedury i funkcje oraz klasy i ich metody (formalnie nazywane procedurami i funkcjami składowymi). Nazwą tego modułu jest Unit1, wskazuje ją pierwsza linia kodu.

Listing 2.2. Pełen kod modułu, w którym zdefiniowana jest forma

```
unit Unit1;
interface
uses
   Windows, Messages, SysUtils, Variants, Classes, Graphics, Controls, Forms,
   Dialogs, StdCtrls, ExtCtrls;
type
   TForm1 = class(TForm)
     Panel1: TPanel;
     ScrollBar1: TScrollBar;
     ScrollBar2: TScrollBar;
     ScrollBar3: TScrollBar;
     procedure ScrollBar1Change(Sender: TObject);
     procedure Panel1Click(Sender: TObject);
   private
     { Private declarations }
   public
     { Public declarations }
   end;
var
   Form1: TForm1;
implementation
```

```
\{$R *.dfm}
```

```
procedure TForm1.Panel1Click(Sender: TObject);
begin
ShowMessage('Witaj Świecie!');
end;
```

```
procedure TForm1.ScrollBar1Change(Sender: TObject);
begin
panel1.Color:=RGB(scrollbar1.Position,scrollbar2.Position,scrollbar3.Position);
end;
end.
```
Dla osób rozpoczynających programowanie pojęcia procedury, funkcji i metody, są one oczywiście nowościami i w związku z tym częste ich używanie może łatwo spowodować lekki zawrót głowy. Bez obawy, wszystkie te terminy zostaną jeszcze wyjaśnione w rozdziale czwartym. Już mamy jednak pewną intuicję, czym one są — de facto dwie metody napisaliśmy przecież w poprzednim rozdziale.

#### Sekcje modułu

Każdy moduł podzielony jest na dwie części: interfejs i implementacje. Są to nie tylko nazwy części modułów, ale i podstawowe terminy programowania strukturalnego. Interfejs to zbiór tych procedur, funkcji i klas, które są udostępniane przez ten moduł innym modułom, jego część publiczna. Wszystkie deklaracje, które znajdują się w sekcji interface modułu Unit1, są widoczne np. z pliku Kolory.dpr. W szczególności dostępna jest tam klasa TForm1, której definicja jest też w sekcji interface. Natomiast implementacja to część prywatna modułu. W niej znajdują się kody procedur, funkcji i metod. Mogą być tu również zadeklarowane pomocnicze zmienne. Jeżeli funkcja zdefiniowana jest w sekcji implementacji i nie jest zadeklarowana w sekcji interfejsu, nie będzie widoczna poza modułem.

Poza tym moduł może zawierać jeszcze sekcję initialization, która służy do wykonywania poleceń w momencie wczytywania modułu do pamięci przy starcie programu, oraz sekcję finalization, która pozwala na określenie czynności związanych z kończeniem pracy modułu przy zamykaniu programu. Może to być na przykład otwieranie pliku rejestrowania zdarzeń aplikacji i jego zamykanie. Sekcje te nie są domyślnie tworzone w modułach Delphi, i w tej książce, poza prostym ćwiczeniem w rozdziale 4, nie użyjemy ich ani razu.

#### Interfejs modułu Unit1

W interfejsie modułu Unit1 widzimy trzy sekcje: uses, type i var. W pierwszej wymienione są inne moduły, których zawartość ma być widoczna w trakcie kompilacji bieżącego modułu.

Sekcja type zawiera natomiast definicje nowych typów, które są zdefiniowane w module Unit1. W naszym przypadku zdefiniowany jest tam typ TForm1, który, który rozpoczyna się od linii:

```
type
  TForm1 = class(TForm)
```
Po niej następują definicje zmiennych: Panel1, która związana jest z panelem, i trzy zmienne: ScrollBar1, ScrollBar2 i ScrollBar3, reprezentujące suwaki. Widoczne są również deklaracje dwóch metod zdarzeniowych, które stworzyliśmy, a więc Panel1Click i ScrollBar1Change. One również są zadeklarowane w klasie formy — wobec tego też są w jakiś sposób z nią związane. To jest właśnie definicja klasy TForm1. Zmienne zdefiniowane w jej obrębie nazywane są polami. Panel1 jest zatem polem klasy TForm1. Natomiast funkcje i procedury zdefiniowane w obrębie klasy będziemy nazywać metodami. Nie chciałbym jednak teraz dalej rozwijać tematu klas — na to przyjdzie czas w rozdziale 5.

Ostatnia sekcja interfejsu modułu Unit1 to sekcja var. Zawiera ona definicję jednej tylko zmiennej. Jest nią zmienna o nazwie Form1 typu TForm1. W rzeczywistości już tę zmienną poznaliśmy. Jeżeli przypomnimy sobie polecenie tworzące formę z pliku Kolory.dpr:

Application.CreateForm(TForm1, Form1);

to okaże się, że właśnie do zmiennej Form1 zapisana została referencja do utworzonego obiektu formy. Zmienna ta reprezentuje więc obiekt formy, który widzimy w postaci okna po uruchomieniu aplikacji.

#### Implementacja

W sekcji implementacji mogą znajdować się te same podsekcje, co w interfejsie, a więc uses, type i var. Jednak w tym przypadku typy zdefiniowane w sekcji type i zmienne zadeklarowane w sekcji var będą lokalne, czyli niedostępne poza modułem. Będą mogły być wykorzystane jedynie w sekcji implementacji tego konkretnego modułu. Podobnie moduły wymienione w sekcji uses, która może tu być umieszczona, będą widoczne jedynie w kodzie z implementacji tego modułu. Możliwość tworzenia lokalnej sekcji uses okaże się bardzo ważna; pozwoli bowiem zapobiec zapętleniu modułów, co zdarza się, gdy np. w projekcie mamy więcej form (każda definiowana jest w osobnym module), które chcą być dla siebie nawzajem widoczne. Problem ten zostanie szerzej omówiony w rozdziale 8.

W interfejsie naszego modułu nie ma jednak żadnej z wymienionych wyżej sekcji, a jest tylko kolejna dyrektywa prekompilatora i definicje dwóch metod, które zdefiniowaliśmy w poprzednim rozdziale. Skoro już wiemy, że klasa TForm1 jest właścicielem tych metod, to zwróćmy uwagę, że w odróżnieniu do ich deklaracji w klasie, które widzieliśmy w sekcji interface, tu ich nazwy poprzedzone są nazwą klasy, do której należą. Mamy więc np.

```
procedure TForm1.Panel1Click(Sender: TObject);
```
To właśnie odróżnia definicje procedur składowych, które umówiliśmy się nazywać po prostu metodami, od zwykłych procedur.

# Pliki .dfm i .nfm

Kolejna dyrektywa preprocesora, która znajduje się w interfejsie modułu, jest bardzo podobno do tej, która dołączała do projektu plik zasobów. Tym razem jednak dołączany jest plik z rozszerzeniem  $dfm$  (w projektach .NET — . $nfm$ ). Jest to plik zawierający wartości własności formy i umieszczonych na niej komponentów, jakie określiliśmy za pomocą inspektora obiektów i na podglądzie formy w widoku projektowania. Z łatwością możemy ten plik obejrzeć, korzystając choćby z Notatnika Windows, jest to bowiem w nowych wersjach Delphi plik tekstowy. Można go również obejrzeć w środowisku Delphi. W tym celu należy przejść do widoku projektowania (F12) i kliknąć prawym klawiszem na podglądzie formy, aby rozwinąć menu kontekstowe. Z tego menu wybieramy pozycję View as Text. Zamiast podglądu formy zobaczymy wówczas równoważny jej zbiór własności. To jest właśnie zawartość pliku Unit1.dfm. Zawiera ona to wszystko, co można skonfigurować w formie w widoku projektowania, a co bezpieczniej jest usunąć sprzed oczu programisty, a więc z edytowanego pliku modułu Unit1.pas. I tak naprawdę lepiej w pliku  $\dim/\{n\}$  nie grzebać ręcznie — do jego edycji służy widok projektowania. Aby powrócić do podglądu formy z menu kontekstowego, wybieramy View as Form.

## Kod źródłowy projektu dla platformy .NET

Teraz wczytajmy kod źródłowy projektu, który w poprzednim rozdziale przygotowaliśmy dla platformy .NET, żeby przekonać się, jak wiele jest w nim różnic w porównaniu do projektu dla Win32. Wczytywanie projektu odbywa się identycznie jak w przypadku projektu dla Win32, z tą jedną różnicą, że Delphi musi być uruchomione w trybie, który pozwala na edycję projektów .NET.

Ponownie zobaczymy plik Kolory.dpr. Okazuje się, że różni się on od poznanego wcześniej w kilku znaczących szczegółach. Przede wszystkim rzuca się w oczy zbiór dyrektyw, które znajdują się bezpośrednio za linią program Kolory; (rysunek 2.2). Odpowiadają one za zawartość gałęzi References widocznej w oknie projektu; wskazuje ona ścieżki dostępu do zarządzanych bibliotek wykorzystywanych w projekcie. Poza bibliotekami platformy .NET (np. System.dll) mogą tam być biblioteki zawierające komponenty VCL.NET i inne klasy związane z Delphi (pliki Borland.Vcl.dll, Borland.Delphi.dll i Borland.VclRtl.dll).

Dalsza część kodu różni się jeszcze dwoma rzeczami. Po pierwsze za dyrektywą preprocesora wczytującą plik zasobów znajduje się linia z napisem Program/ Assembly Information. Jeżeli klikniemy znak plusa widoczny na lewym marginesie przy tej linii (rysunek 2.2), to... pewnie westchniemy oszołomieni. Pojawi

|                                                                                                    | Kolory - Borland Developer Studio 2006 - Kolory bdsproj             |                                                                            |                                                                                                    |              |                 | $\Box$ olxi                                                                                                    |
|----------------------------------------------------------------------------------------------------|---------------------------------------------------------------------|----------------------------------------------------------------------------|----------------------------------------------------------------------------------------------------|--------------|-----------------|----------------------------------------------------------------------------------------------------|
|                                                                                                    |                                                                     |                                                                            | File Edit Search View Refactor Project Run Component Tools Window Help                                                                                                    | 急            | Default Layout  | ⊣⊥<br>卧民                                                                                                    |
| 6 F C                                                                                                | $990 -$<br>8                                                        | $\epsilon$                                                                 | $\alpha$<br>$\Leftrightarrow$ $\rightarrow$ $\Rightarrow$<br>$\circledcirc$<br>$\triangleright$ - $\parallel$<br>$\Box$<br>à                                                                                                    | ⊛            |                 |                                                                                                    |
| Structure                                                                                            |                                                                     |                                                                            | 4 X di bds:/Reference.pdf di Unit1 @ Kolory                                                                                                    |              | $\heartsuit$ 83 | $\mathbb{Q}_{\overline{m}}$ Kolory.bdsproj - Project Manager $\sqrt{ }$ X                                          |
| <b>E-Call Uses</b>                                                                                   |                                                                     | ×<br>$\cdot$<br>10<br>$\overline{\phantom{a}}$<br>$\overline{\phantom{a}}$ | $E$ program Kolory;<br>{#DelphiDotNetAssemblyCompiler '\$ (SystemRoot)\microsoft.net\fra<br>(%DelphiDotNetAssemblyCompiler '\$(SystemRoot)\microsoft.net\fra<br>(\$DelphiDotNetAssemblvCompiler '\$(SvstemRoot)\microsoft.net\fra<br>(\$DelphiDotNetAssemblvCompiler '\$(SvstemRoot)\microsoft.net\fra<br>(\$DelphiDotNetAssemblyCompiler 'c:\program files\common files\}<br>(%DelphiDotNetAssemblyCompiler 'c:\program files\common files\k<br>(\$DelphiDotNetAssemblyCompiler 'c:\program files\common files\t<br>uses<br>System.Reflection, |              |                 | 南 Activate • 序 New 庐 Remove<br>File<br>景 ProjectGroup1<br><b>E</b> Kolory.exe<br>से पछि References<br>中间 Unit1.pas |
| Object Inspector<br>Form1 TForm1                                                                     | $4 \times$<br>⊣                                                     | $\mathbf{r}$<br>۰<br>$\epsilon$<br>17<br>٠                                 | System.Runtime.CompilerServices,<br>System. Runtime. InteropServices,<br>SysUtils,<br>Forms.<br>Unit1 in 'Unit1.pas' (Form1);                                                                                                    |              |                 | R <sub>E</sub> Kolory POModel    RData E                                                                           |
| Properties Events<br><b>Action</b><br>ActiveControl<br>Alian<br>AlianWithMargin: False<br>AlphaBlend | $\blacktriangle$<br>alNone<br>False                                 | ٠<br>20<br>٠                                                               | (SR *.res)<br><b>HProgram/Assembly Information</b><br>[STAThread]<br>$100$ $\Box$ begin                                                                                                    |              |                 | <b>Mi</b> Tool Palette<br>#X<br>$\cdot$<br>Control Panel Application<br>Service Application                        |
| AlphaBlendValue 255<br>El Anchors<br>AutoScroll<br>AutoSize<br>BiDiMode<br>Fil BorderTrops           | TakLeft.akTop1<br>False<br>False<br>bdLeftToRight<br>ÍbiSystemMenu. | ٠<br>٠<br>k,                                                               | Application. Initialize;<br>Application. Title := 'Kolory';<br>Application. CreateForm (TForm1, Form1);<br>Application.Run;<br>end.                                                                                                    |              |                 | Win2000 Logo Application<br>Win95/98 Logo Application<br>□ SDI Application<br>MDI Application                      |
| BorderStyle<br>BorderWidth<br>$\triangleright$ Caption<br>ClientHeight                               | hsSizeable<br>n.<br>Kolory<br>212                                   | $\mathbf{r}$ $\mathbf{r}$                                                  |                                                                                                    |              |                 | <b>REP</b> Resource DLL Wizard<br>- Delphi for .NET Projects<br>製 DBWeb Control Library                            |
| All shown                                                                                            |                                                                     |                                                                            | 17:31<br>Insert                                                                                                    | Code History |                 | Web Control Library                                                                                                |

Rysunek 2.2. Plik Kolory.dpr w projekcie dla platformy .NET

się bowiem znaczna ilość kodu i komentarzy. Nie ma tam jednak żadnej linii typowej dla Pascala, a wszystkie linie otoczone są nawiasami kwadratowymi. Są to atrybuty przechowujące numer wersji, nazwę producenta, znaki zastrzeżone i inne informacje, które ustaliliśmy w oknie opcji projektu. W przypadku projektu Win32 wszystkie te informacje umieszczone zostały w pliku zasobów Kolory.res. Tym razem ukryte zostały w bloku Program/Assembly Information, który można na szczęście zwinąć z powrotem do jednej linii. Wówczas zobaczymy ponownie blok begin..end, a w nim polecenia inicjujące aplikację. Te polecenia są już identyczne, jak w projekcie Win32. Przed tym blokiem dodany jest jednak atrybut STAThread. Mówiąc w wielkim skrócie, informuje on platformę .NET, że nasza aplikacja powinna komunikować się z systemem w trybie pojedynczego wątku (proszę nie przejmować się, jeżeli to Czytelnikowi nic nie mówi).

Natomiast jeżeli zajrzymy do pliku modułu Unit1.pas, który powinien nas interesować najbardziej, to okaże się, że poza nieco większą liczbą zadeklarowanych w sekcji uses modułów nie różni się on niczym od swojego odpowiednika dla platformy Win32.